1. Giga File便のホームページへアクセス (https://gigafile.nu/) する.

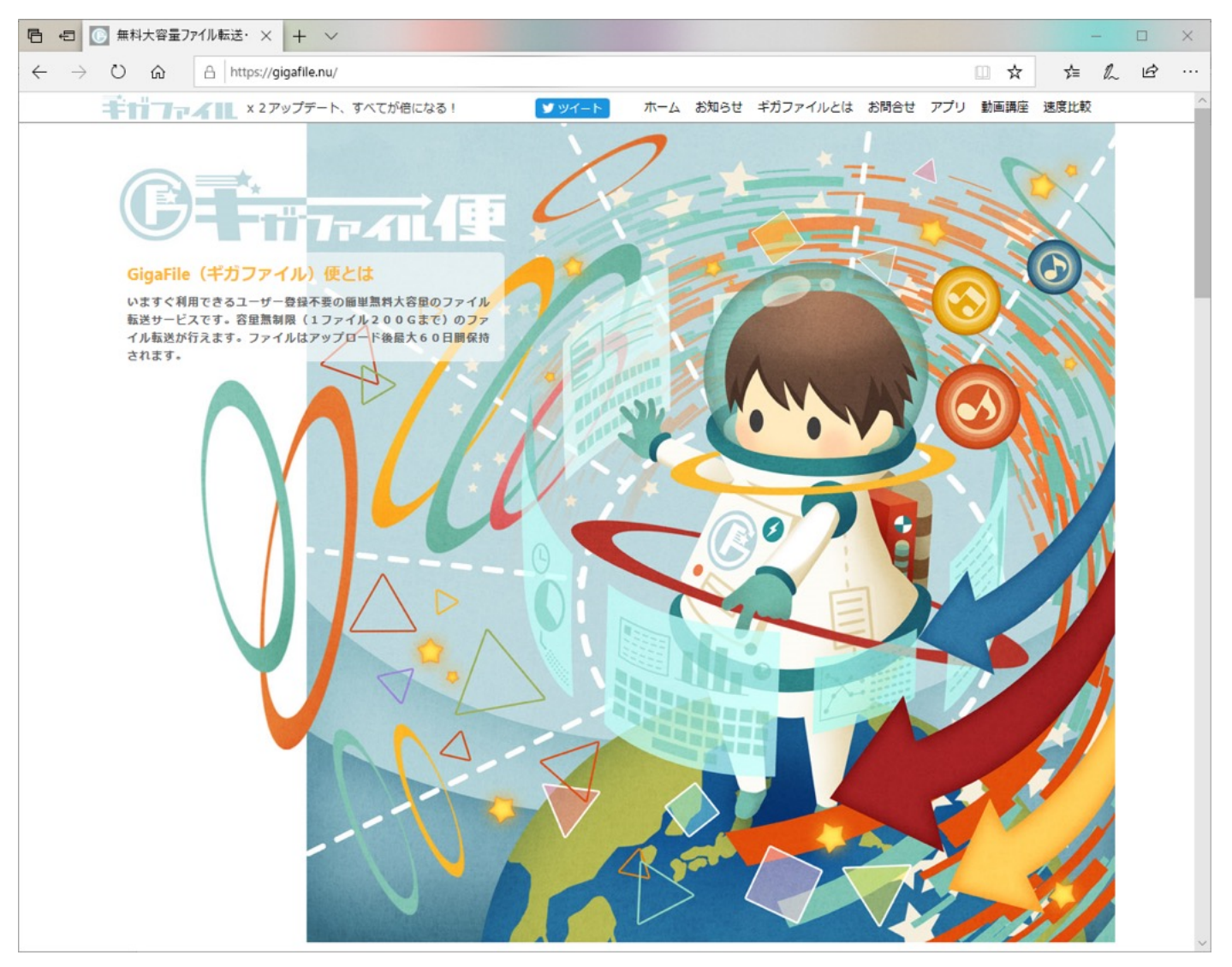

Fig. 1 Giga File便のホームページ (https://gigafile.nu/).

# 2. ページ中程のアップロード領域までスクロールする.

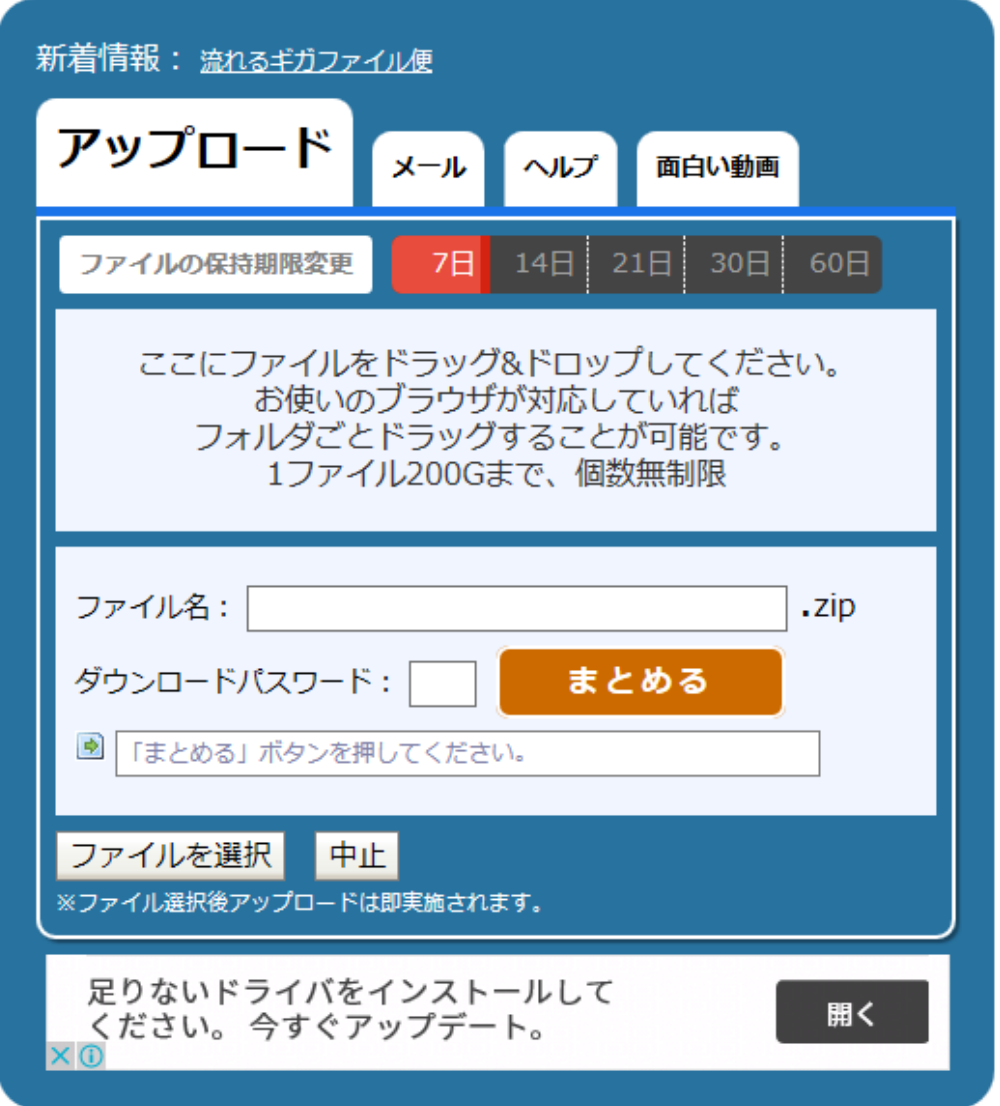

Fig. 2 アップロード領域.

# 3. アップロード領域左下の「ファイルを選択」ボタンをクリックする.

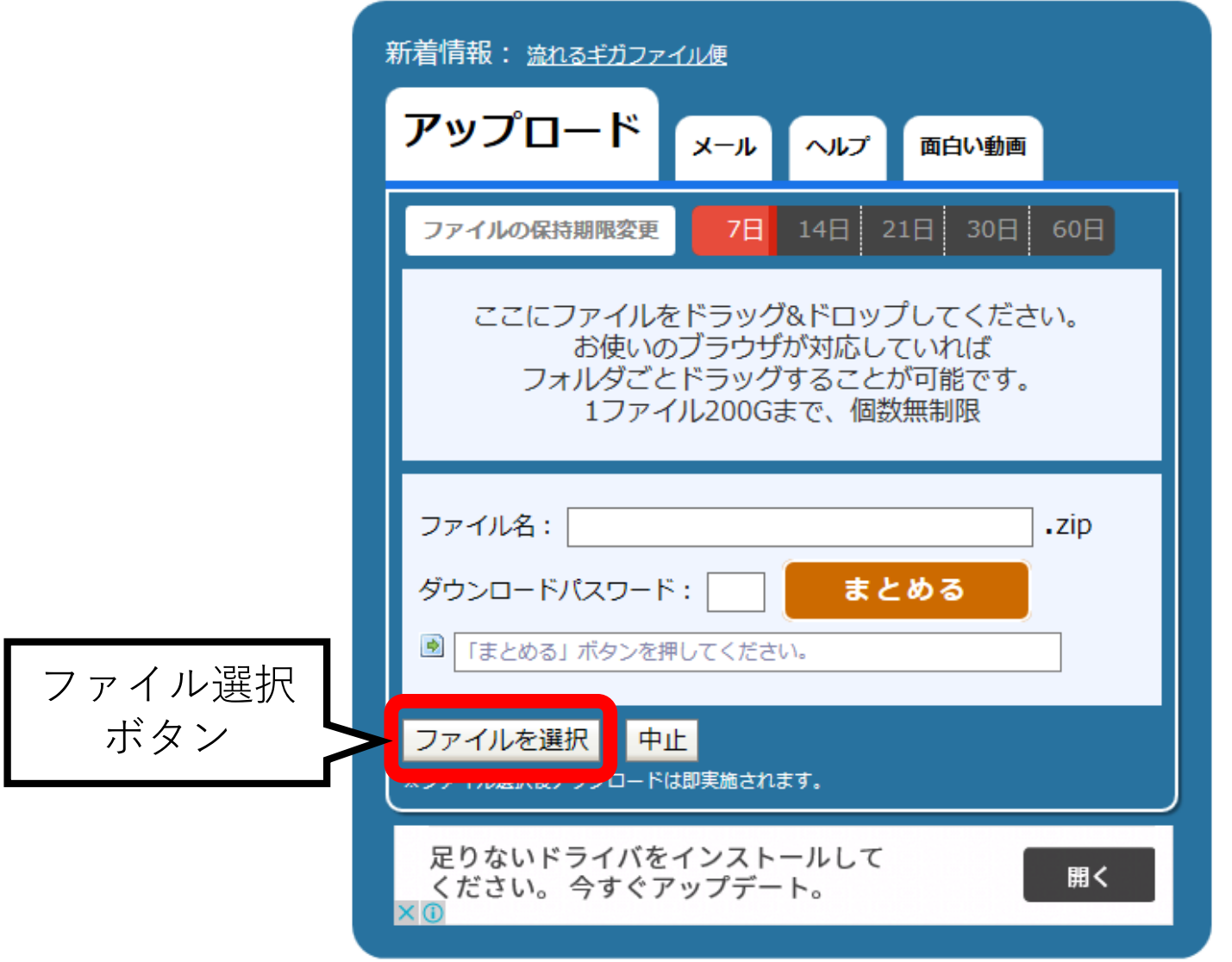

## Fig. 3 「ファイルを選択」ボタン.

4. ファイル選択ダイアログが開くので,①アップロードするファイルを選択し, ②「開く」ボタンをクリックする.

※複数ファイルをまとめて選択できます.

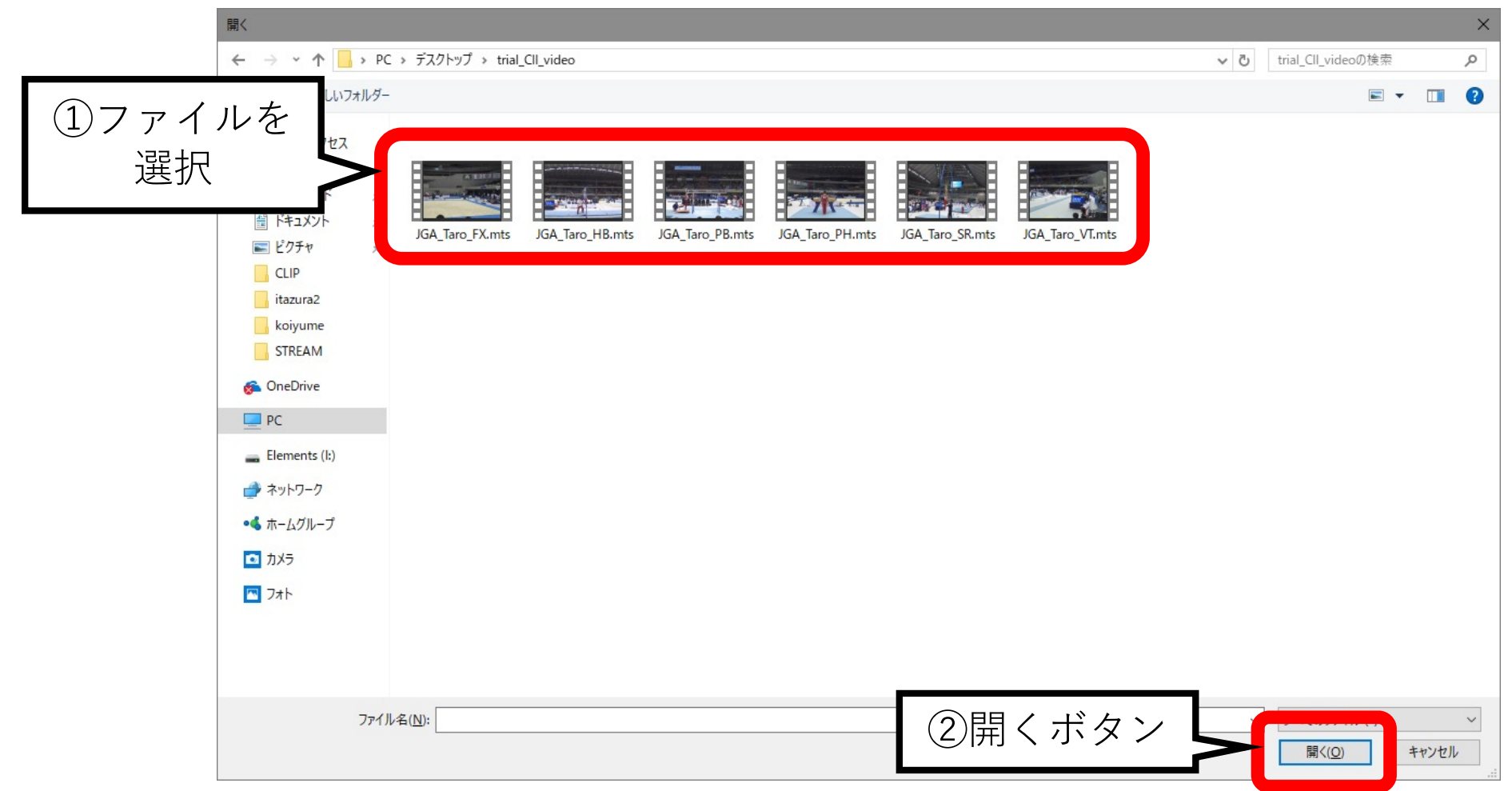

## Fig. 4 ファイル選択ダイアログ.

- 5. アップロード領域に開いたファイルが追加されます.
	- エントリー種目全ての映像,及び演技構成表ファイルが全て表示されていることを確認 して下さい.
	- ※ファイルが不足している場合には、手順3からの操作を繰り返して下さい.

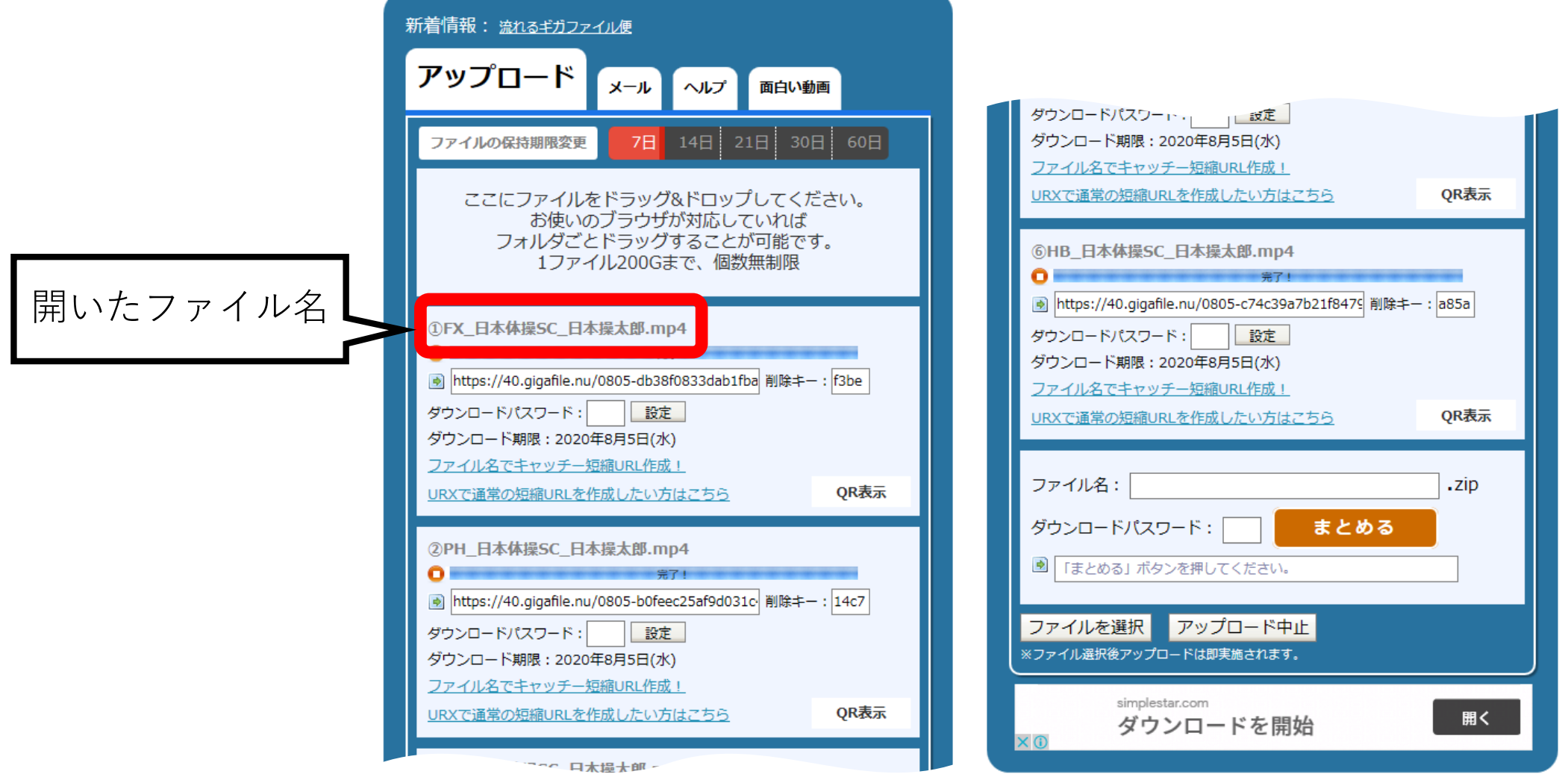

Fig. 5 ファイルアップロード例.

6. 開いたファイルは、順次アップロードが始まります. アップロードが終了すると ダウンロード用のURL, 削除キー,及びダウンロード期限が表示されます.

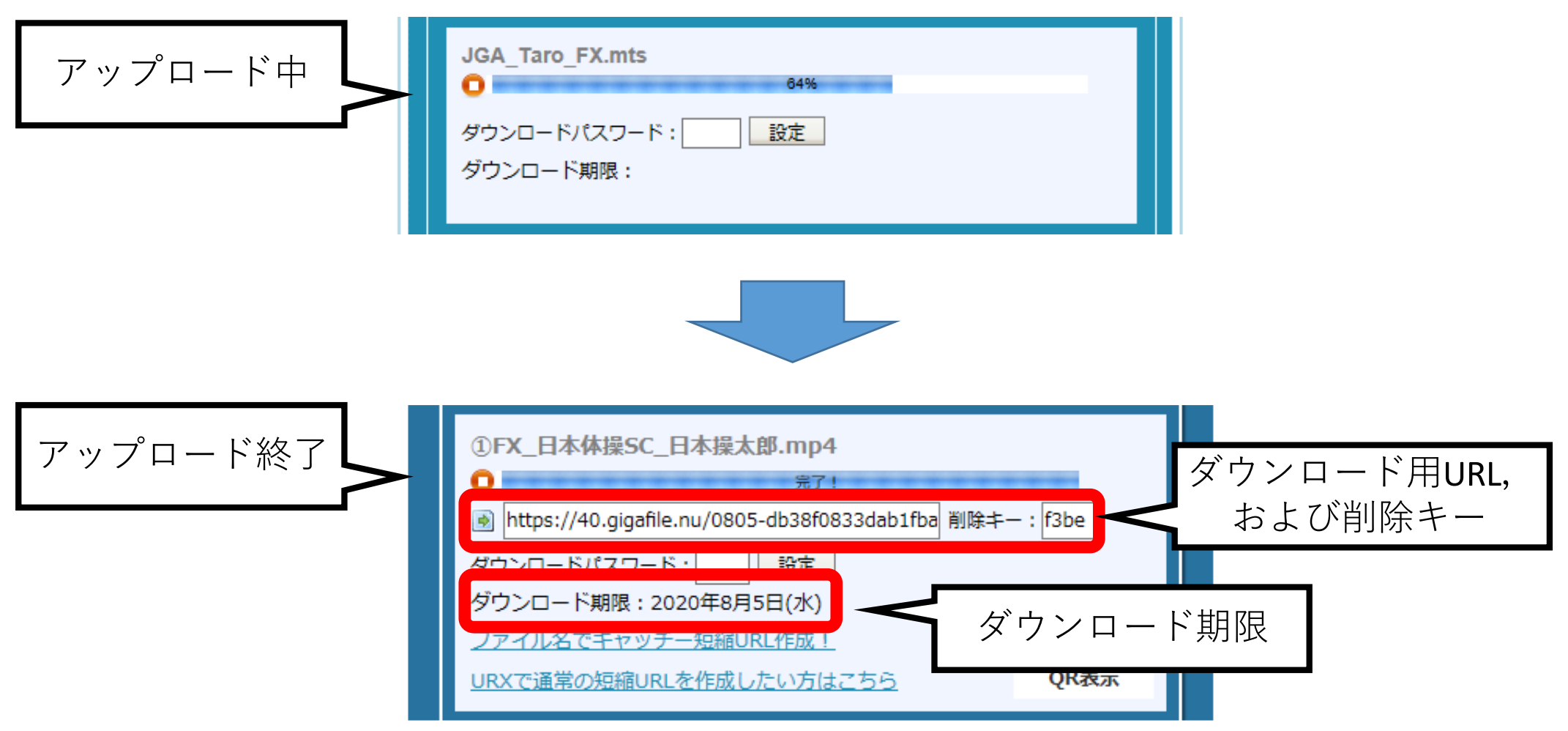

Fig. 6 アップロードの状態(上段:アップロード中,下段:アップロード終了).

### 7. 全てのファイルのアップロードが終了していることを確認後,①ダウンロード領域 下方の「ファイル名」に「所属名\_選手名」を入力し, ②「まとめる」ボタンをク リックして下さい.

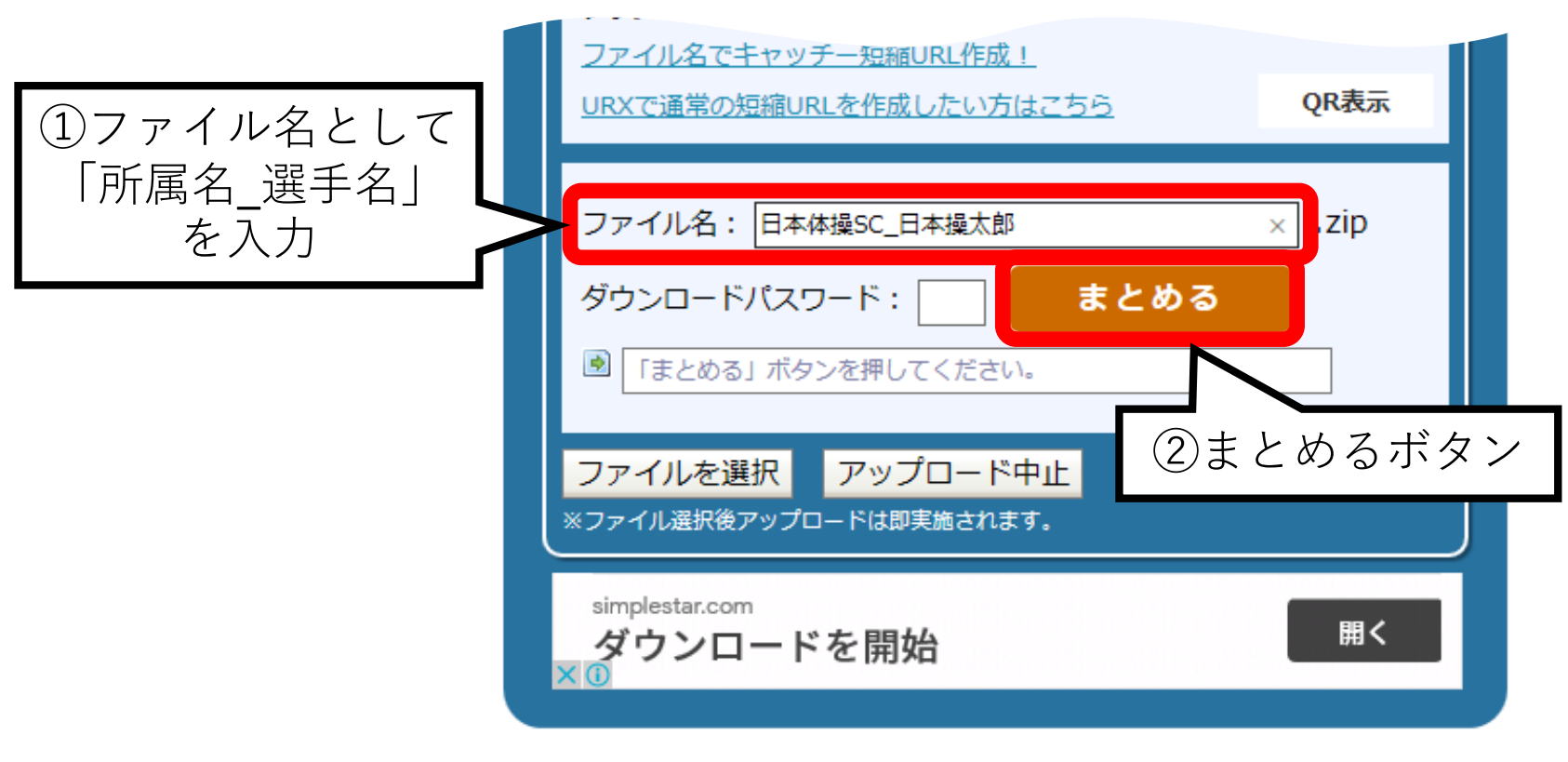

Fig. 7 まとめファイルの作成.

8. 「サイトからのメッセージ」ダイアログが表示されるので, ①「OK」ボタンを クリックする. ②ダウンロード用のURLが表示されていることを確認する.

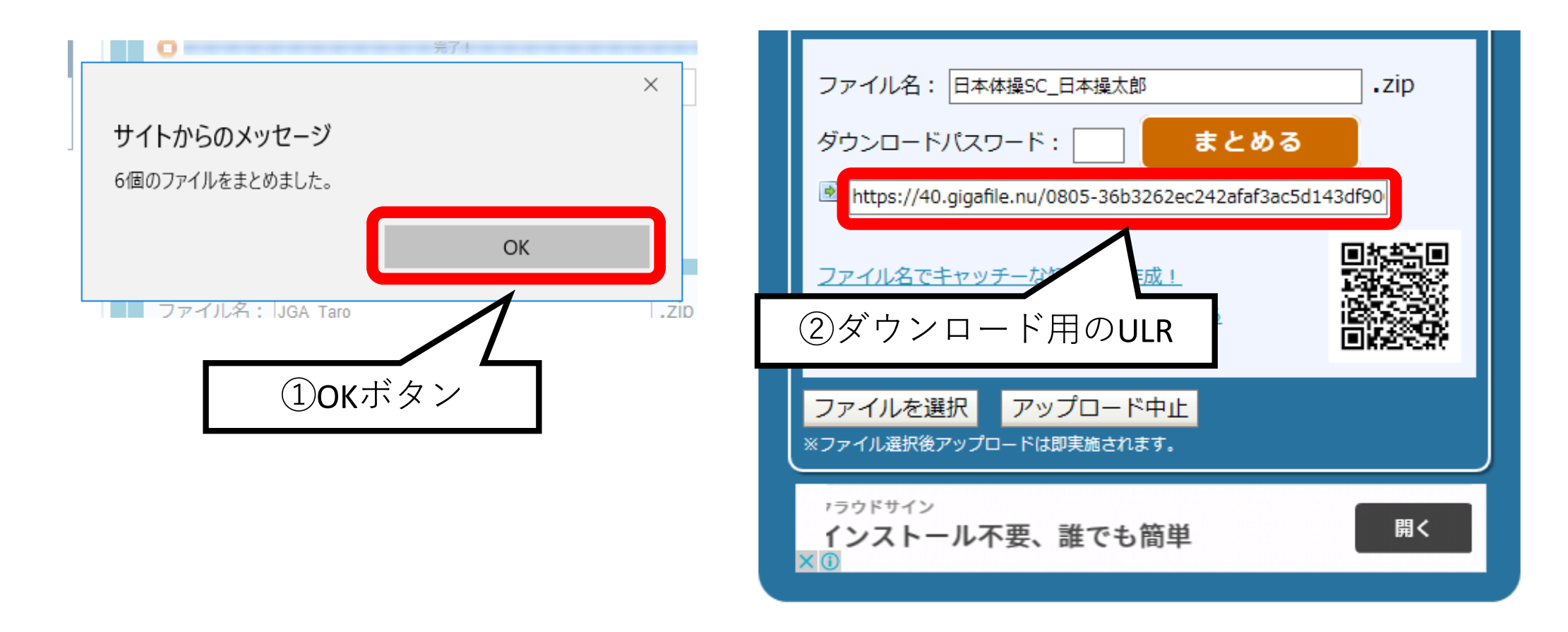

### Fig. 8 ダウンロード用のURLの確認.

9. ①ダウンロード用のURL を選択し,右クリック・メニューから②「コピー」を選択する.

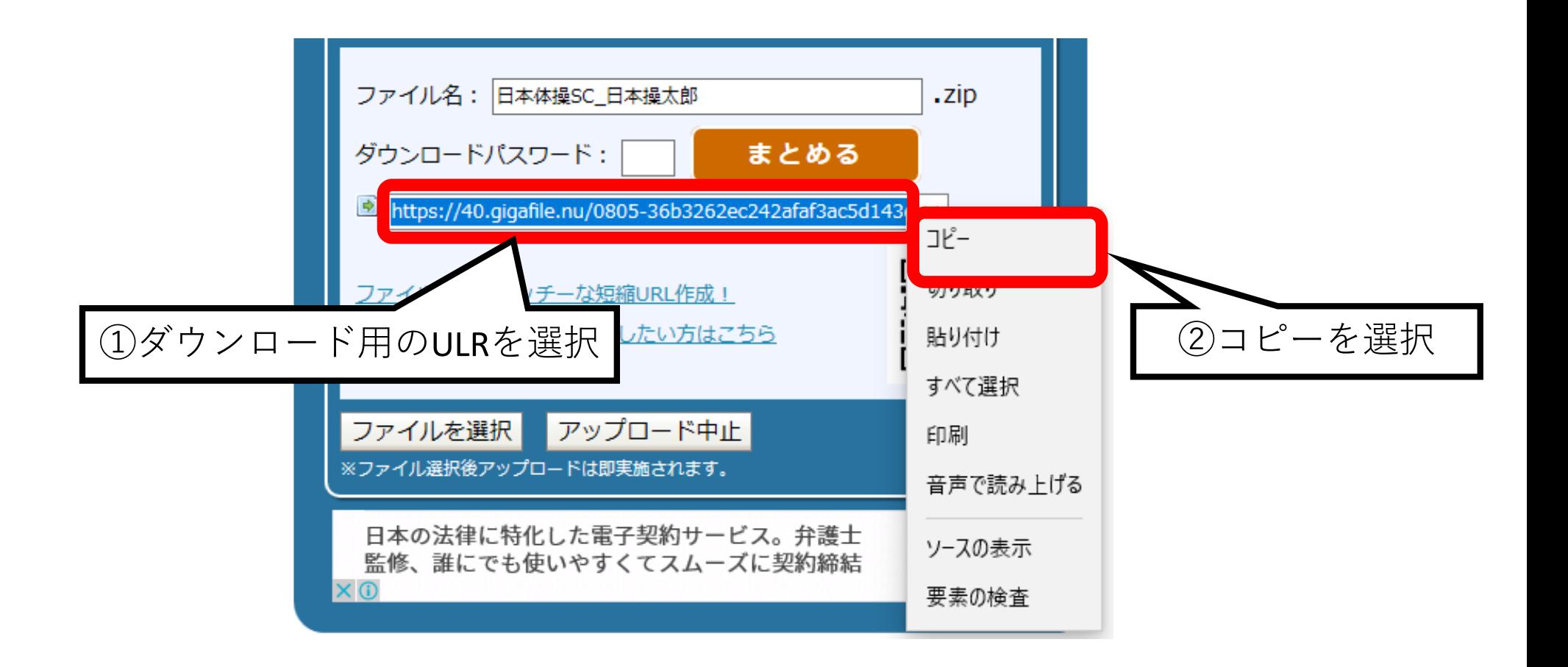

Fig. 9 ダウンロード用のURLのコピー.

### 10. メールソフトを起動し, 新規作成する. 宛先に「jgakenkyu@jpn-gym.or.jp」と入力する. 件名として所属名と選手名を入力して下さい.

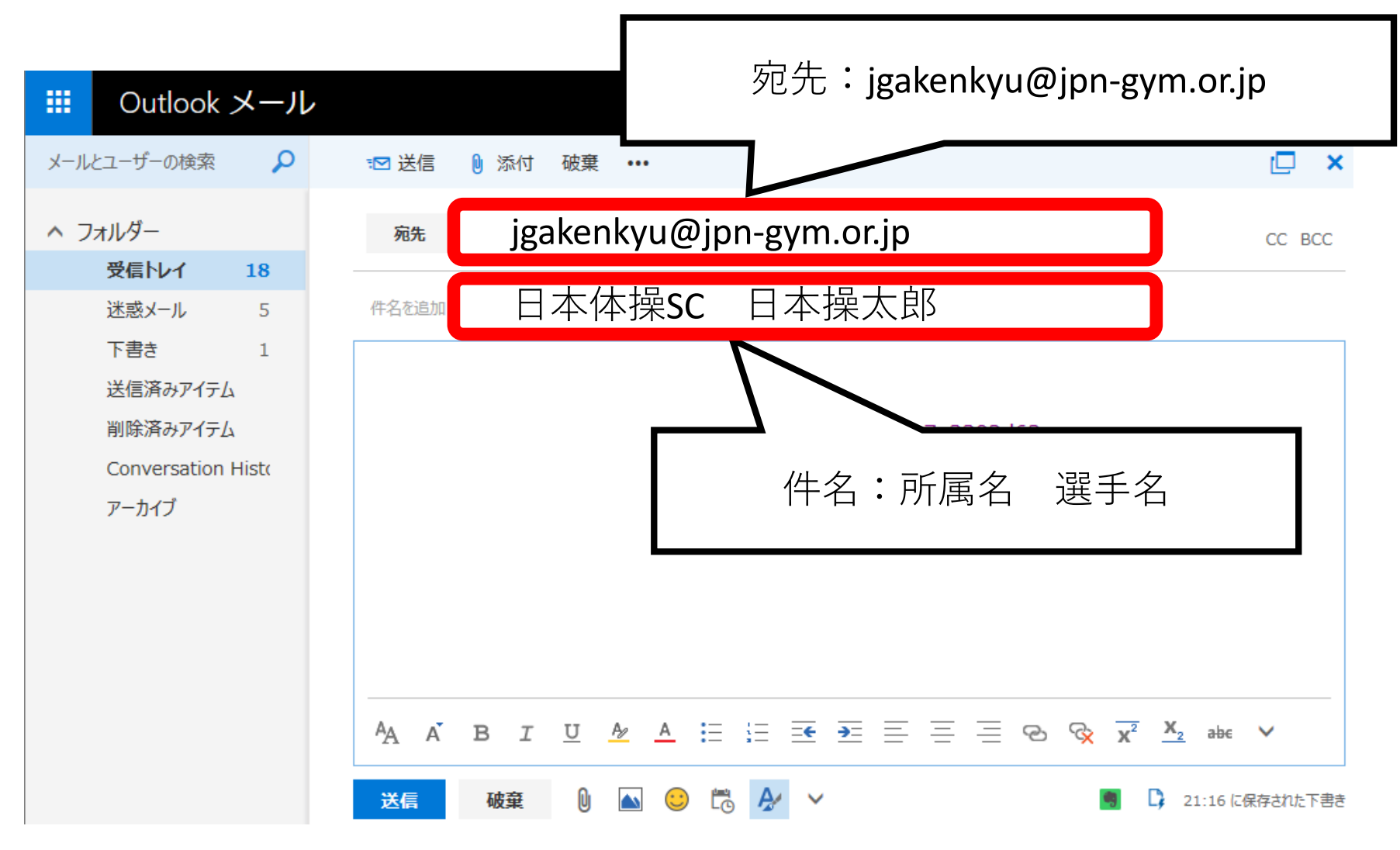

#### Fig. 10 メール送信先及び件名.

#### 11. ①本文にも所属と選手名を記述する.

②コピーしたダウンロード用のURL を本文に貼り付ける. ※本文を記述する領域で右クリック・メニューから「貼り付け」選択する. ③メール送信者の所属と氏名を記述する. ①から③の記述を確認し、送信する.

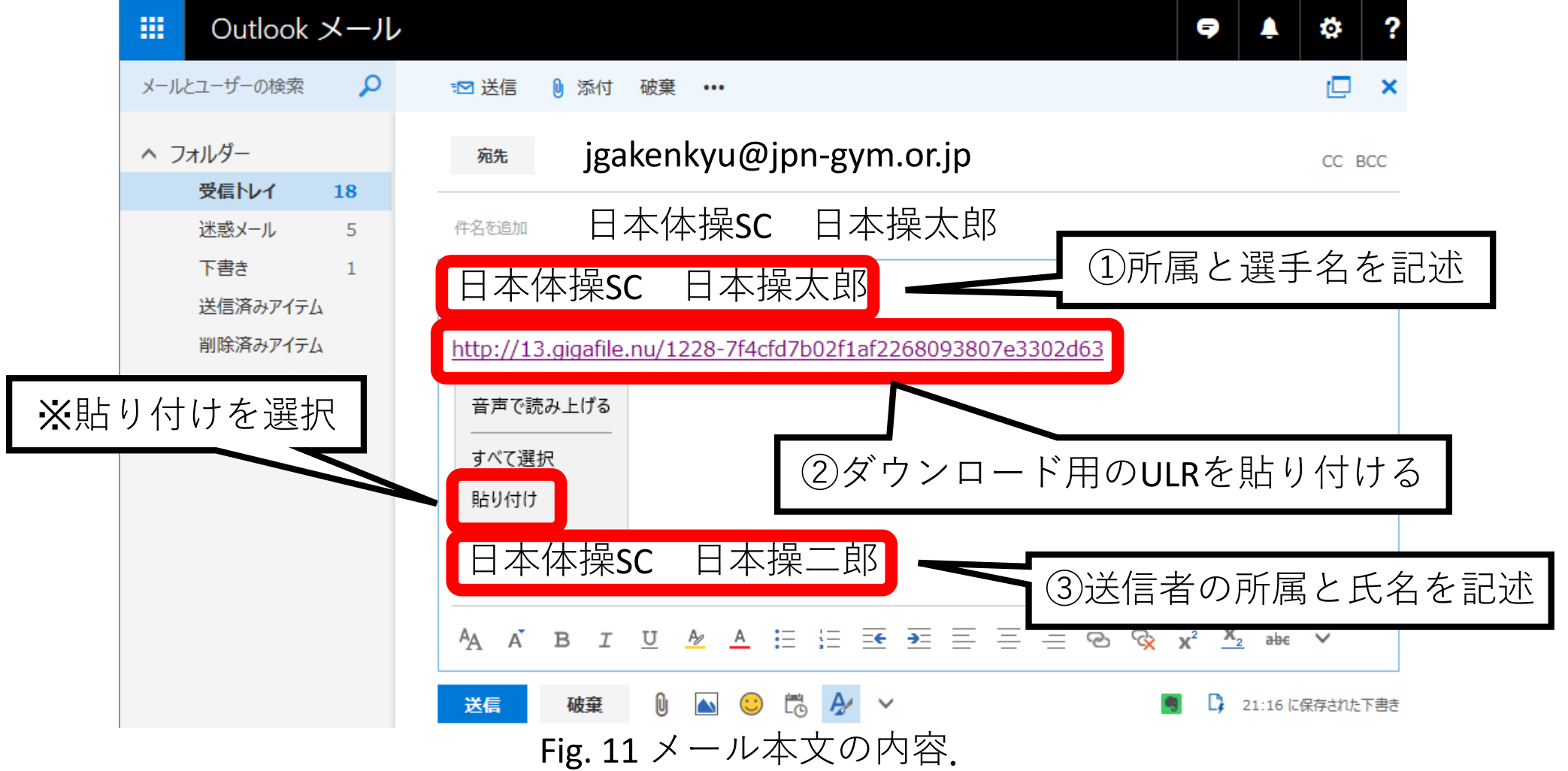

その他

- ・メールの送信先は,日本体操協会情報医科学アンチドーピング委員会研究部 山田哲 jgakenkyu@jpn-gym.or.jp 宛てとなります.
- ・不明な点や質問がある場合には,上記へメールして下さい.
- ・映像ファイルを受け取った場合には、受領メールを返信します. 受信の制限 をしている場合には,上記メールを受け取れるように設定しておいて下さい.
- ・メール送信後,数日経っても受領メールが無い場合には,上記へ問い合わせ をして下さい. その後も返信が無い場合には、日本体操協会事務局 (03-6455-4037 窓口:関)へお問い合わせ下さい.